# 地震計アレイデータ統合表示システム テキストデータ表示プラグイン **TextDataPlot** プラグイン

# 取扱説明書

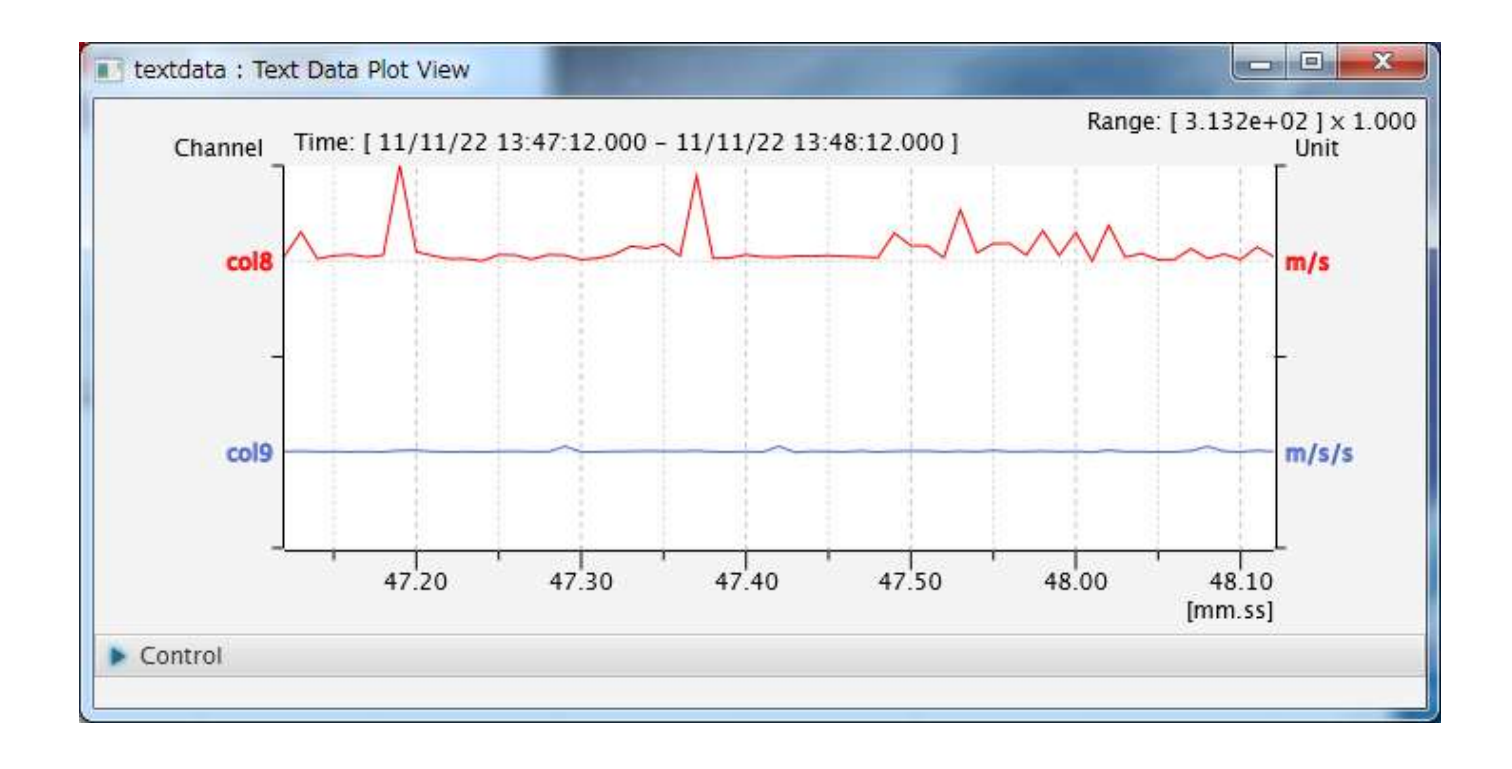

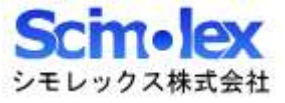

# 目次

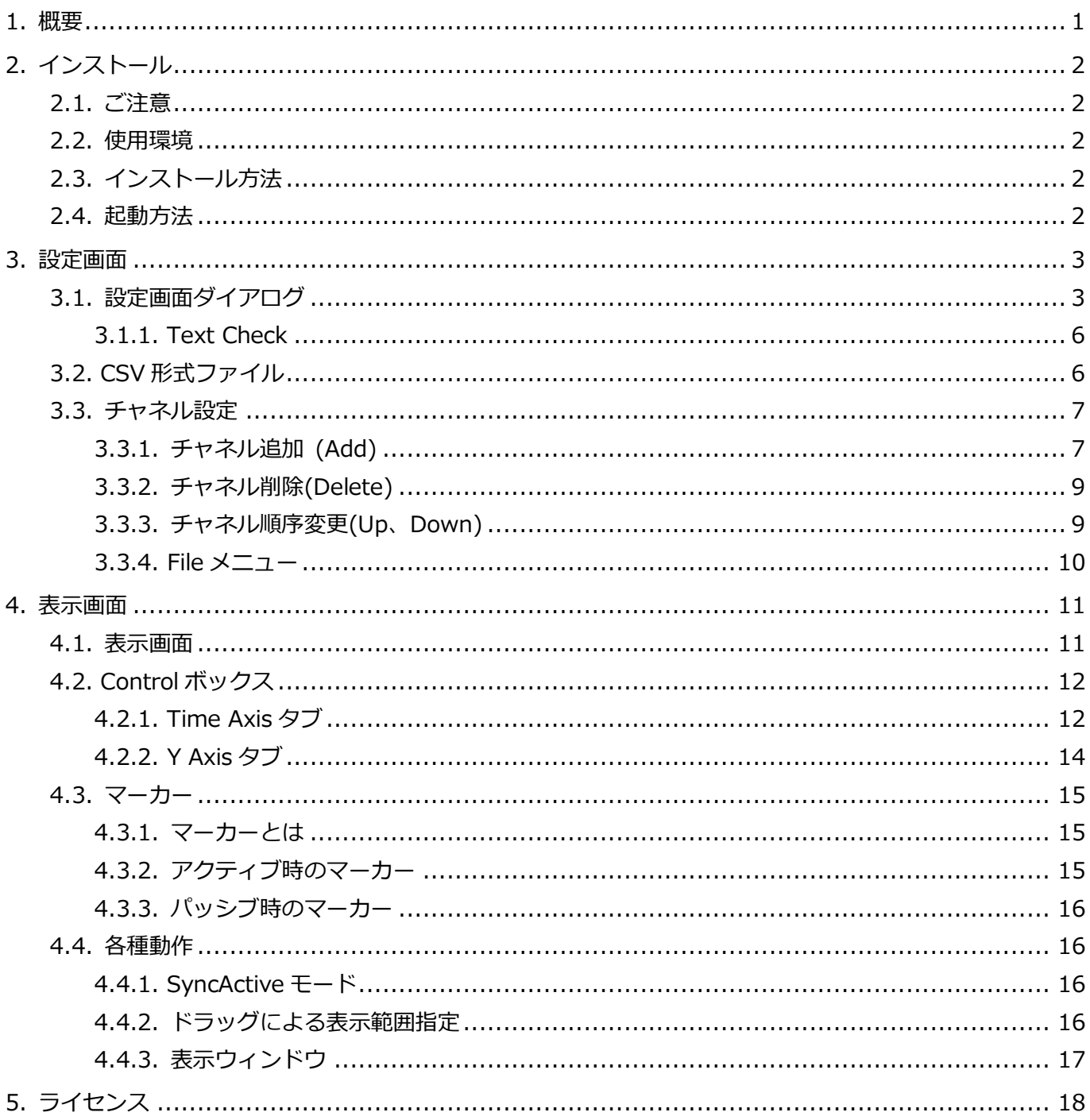

### <span id="page-2-0"></span>1.概要

本アプリケーションは、SeisArray のプラグインソフトウェアであり、データを羅列表記した CSV 形式のテ キスト情報を元に時系列データを生成しプロット表示することが出来ます。このプラグインはアクティブ、パ ッシブの両方で動作可能です。

SeisArray プラグイン機能対応表

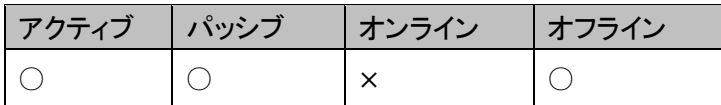

ファイル名

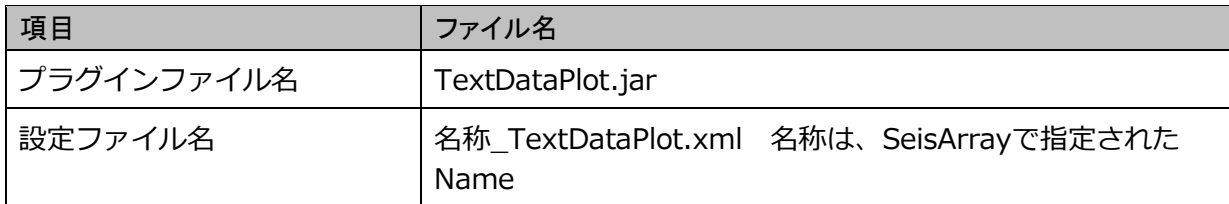

プラグイン名 (SeisArray の Type で表示される名称)

**TextDataPlot** 

### 特長

- JavaFX で作成したアプリケーションであるため、Java8(1.8)が動作する OS 上であれば動作させる ことが可能です。
- X軸を時刻軸とした複数データを最大 10 チャネル表示する事ができます。
- 時刻は設定画面から開始時刻、ステップ間隔を指定する事により、先頭行を開始時刻とし、移行ステッ プ間隔ずつずらした時刻をそのデータの時刻としてデータを取り込みます。
- スクロールバーによる時刻移動、ボタンによる時刻移動、表示時間の拡大、縮小、再生機能による時刻 移動等の多くの時刻指定を行うことが出来ます。
- 値と色の組み合わせを柔軟に指定する事が出来ます。

#### 特記事項

- 本マニュアルの内容は、予告なしに変更することがあります。
- 本アプリケーションを使用した事による、いかなる損害も保証致しかねます。自己責任でご使用頂けま すようお願い致します。

### <span id="page-3-0"></span>2.インストール

### <span id="page-3-1"></span>2.1. ご注意

本アプリケーションにインストーラはありません。手作業にてインストールして頂く必要があります。

### <span id="page-3-2"></span>2.2. 使用環境

本製品は以下の環境での使用を確認、推奨しています。

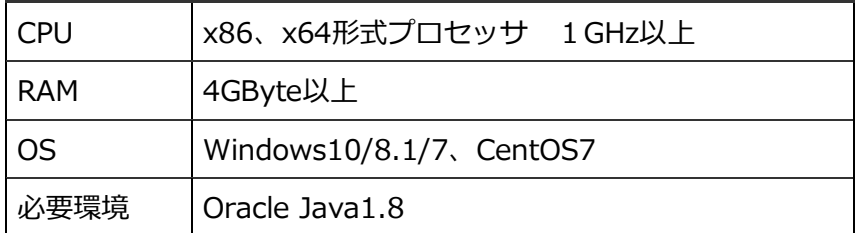

### <span id="page-3-3"></span>2.3. インストール方法

1. Java のインストール

Oracle Java1.8 をインストールしていない場合、以下のサイトから環境にあった Java をダウンロード してインストールを行って下さい。 https://www.java.com/ja/

2. アプリケーションのインストール

SeisArray インストールフォルダ内の plugin フォルダに、TextDataPlot.jar をコピーして下さい。

### <span id="page-3-4"></span>2.4. 起動方法

SeisArray を起動し、パッシブのプラグインで、TextDataPlot を選択してください。その上で Setting を選 択すると、設定画面が表示されます。設定終了後、SeisArray で View から Open All を選択すると表示画面 が表示されます。

## <span id="page-4-0"></span>3.設定画面

### <span id="page-4-1"></span>3.1. 設定画面ダイアログ

SeisArray から TextDataPlot を選択した部分の Setting をクリックすると、下記画面が表示されます。

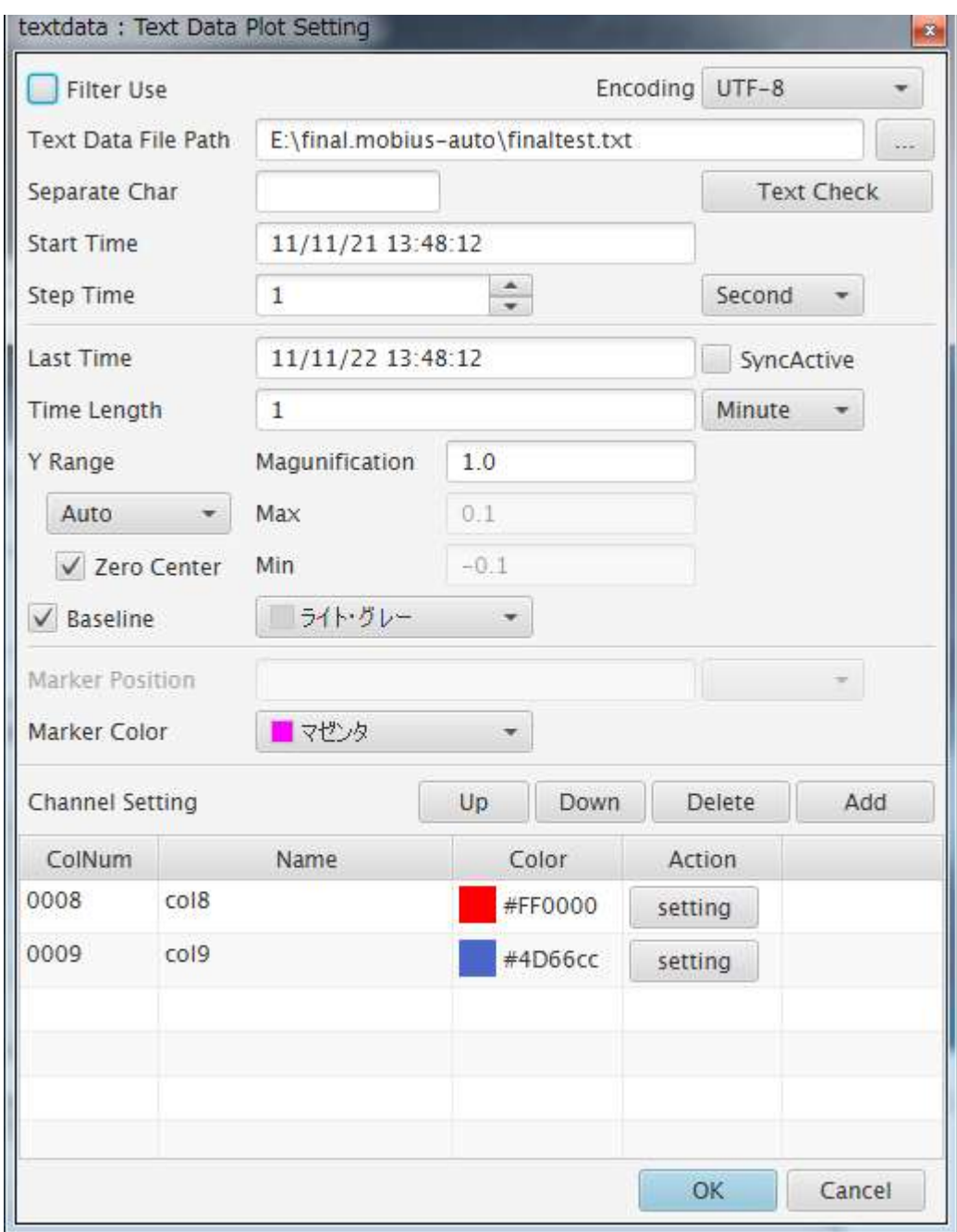

この内、Marker Position はアクティブ時しか設定出来ません。

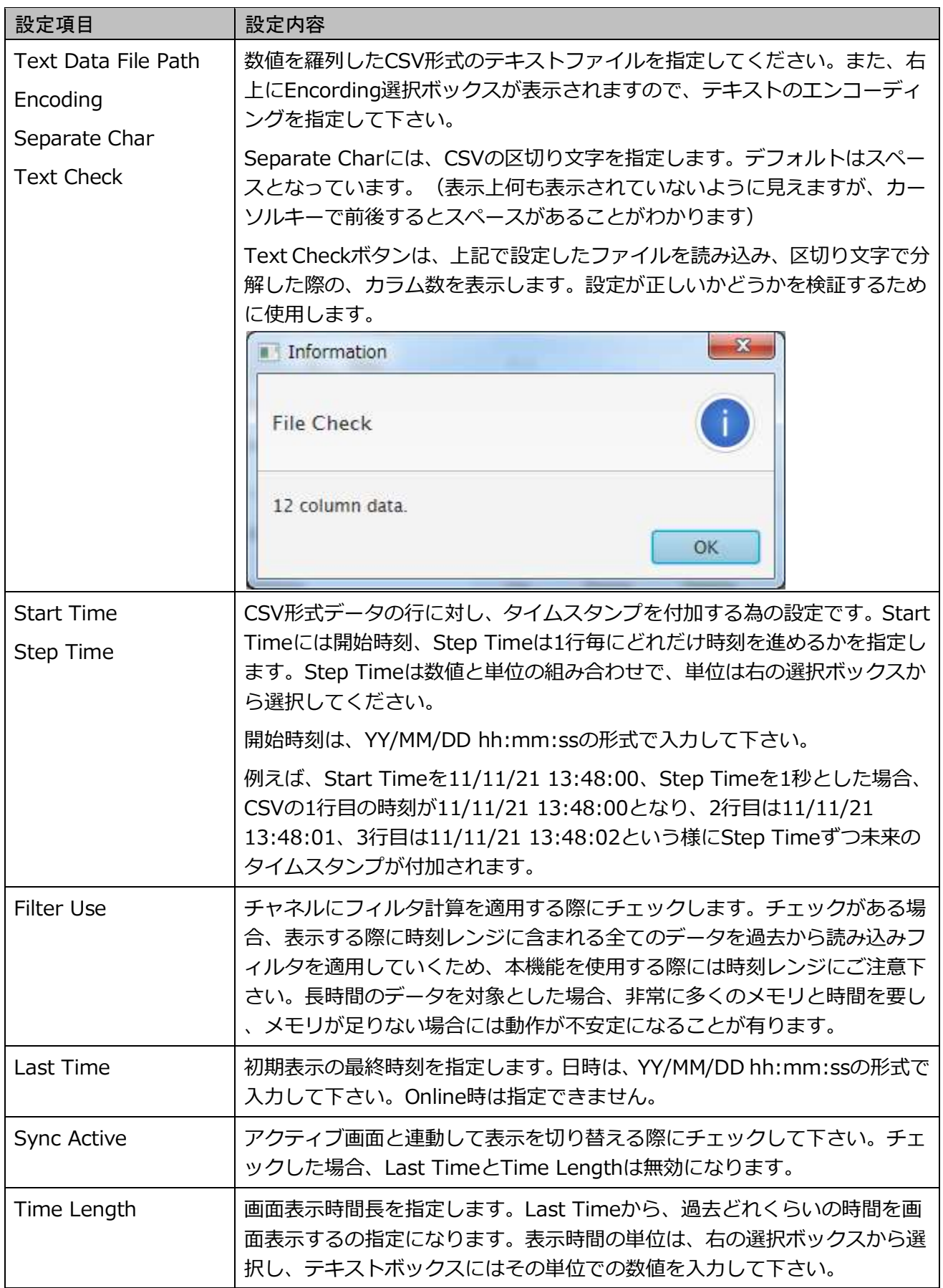

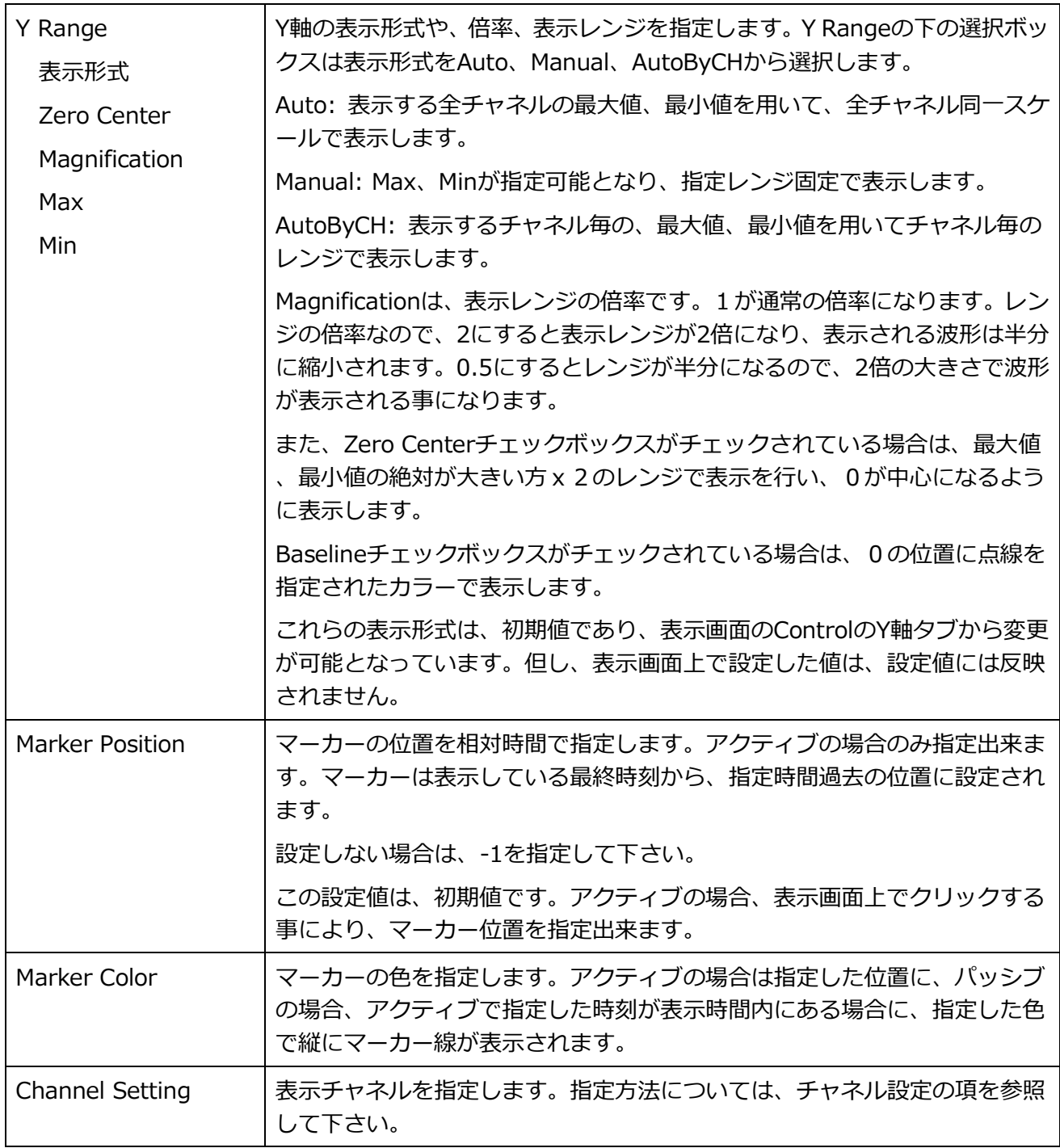

Cancel をクリック、もしくは Window の X をクリックすると設定内容を破棄し、設定画面を終了します。

OK をクリックすると、入力内容をチェックし、問題なければ設定を反映して画面を終了します。問題がある 場合には、問題のある部分のエラーをダイアログで表示し、設定画面は閉じられません。

注)設定は反映されますが、メモリ上に反映されているだけですので、SeisArray で保存を行わずに SeisArray を終了した場合は、破棄されますのでご注意下さい。

### <span id="page-7-0"></span>3.1.1. Text Check

Text Checkボタンは、Text Data File Pathで指定したファイルをEncodingで指定した文字形式で読み込み 、Separate Charで指定された区切り文字で分解した際の、カラム数を表示します。設定が正しいかどうかを 検証するために使用します。

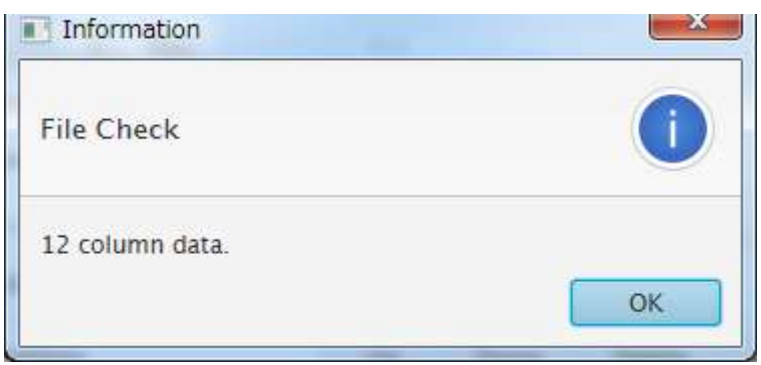

表示されたカラム数が想定と異なる場合には、指定が間違っている可能性が高いので再度入力をチェックして ください。

入力項目は、検索する前にチェックされ、入力不正がある場合には、ダイアログボックスにて不正箇所を表示 しますので、修正を行って下さい。

### <span id="page-7-1"></span>3.2. CSV 形式ファイル

CSV 形式のテキストファイルで、区切り文字で区切られた複数の数値データが複数行で表記されたファイル です。デフォルトの区切り文字はスペースとなっていますが、カンマセパレートの場合には、Separate Char に、,(カンマ)を指定してください。1 行が1つの時刻を示します。

表示データは、区切り文字で示されたデータの何番目(何カラム目)のデータを使用するかをチャネルとして 定義して表示します。

### <span id="page-8-0"></span>3.3. チャネル設定

表示チャネルは、CSV の何カラム目かや、表示色やフィルタ等の付加情報を行います。

### <span id="page-8-1"></span>3.3.1. チャネル追加 (Add)

Text Data Plot Setting の Channel Setting の右にある Add ボタンをクリックすると、下記画面が表示され ます。

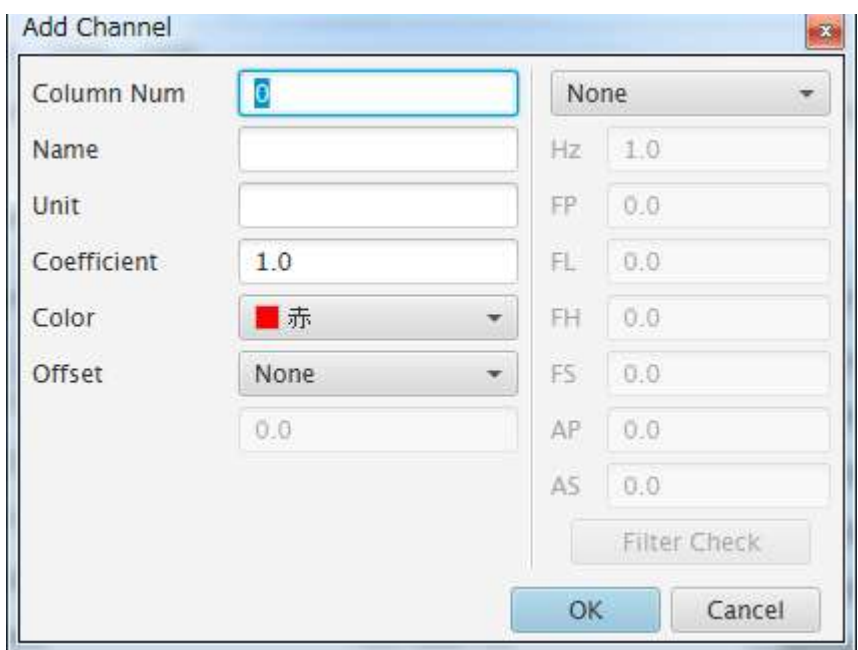

画面左側の設定項目は次の通りです。

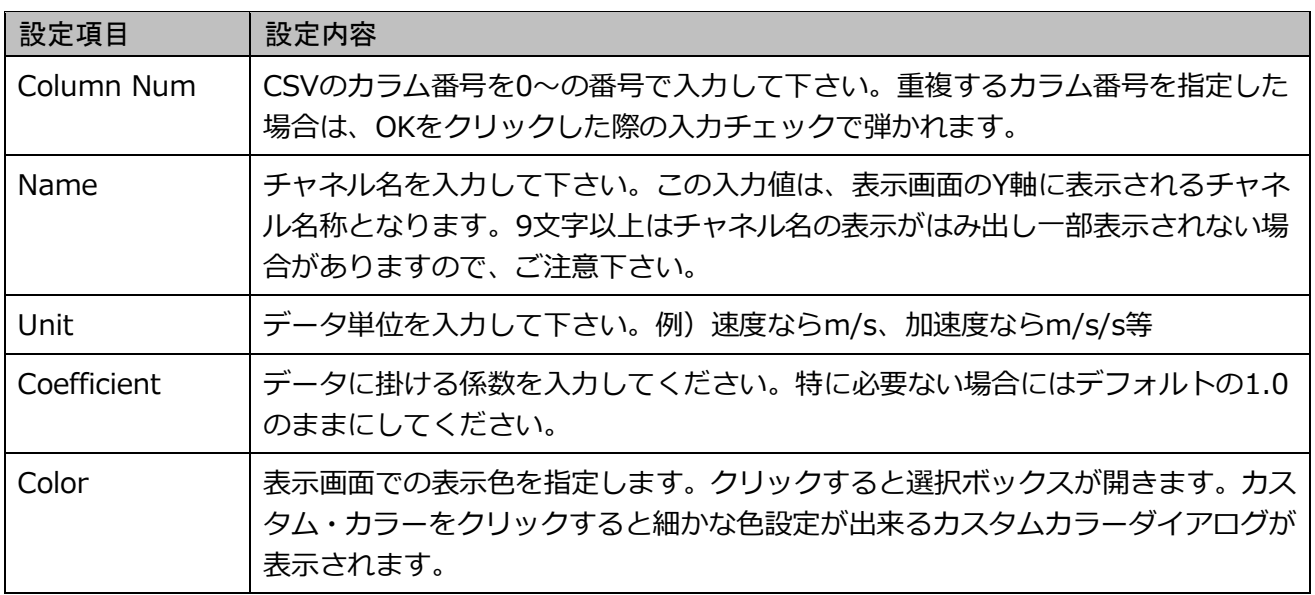

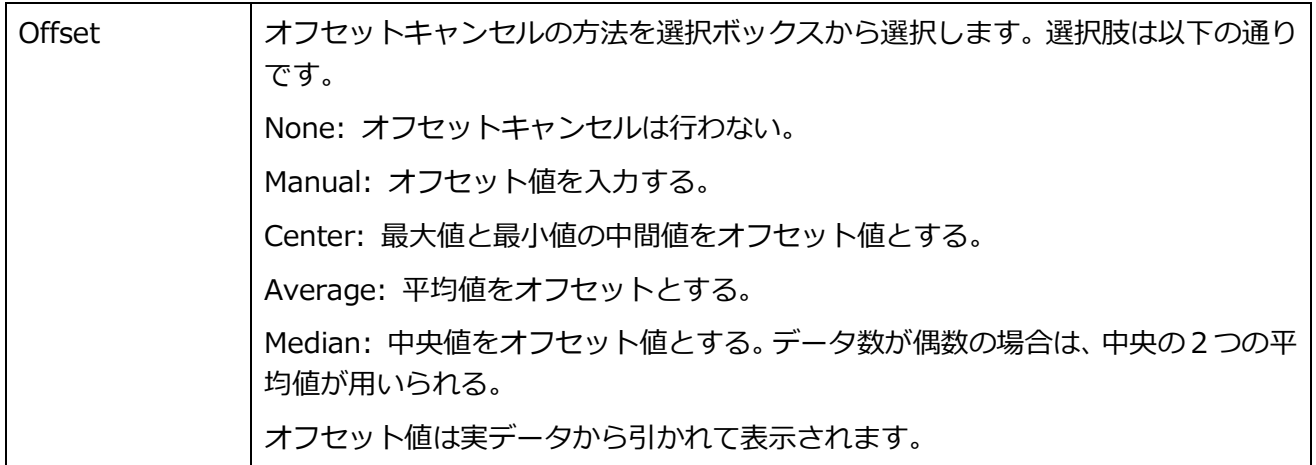

画面右側はチャネルデータ表示時にフィルタをかけたい場合に設定します。

フィルタは Text Data Plot Setting 画面の Filter Use チェックボックスがチェックされている時に適用され ます。チェックがない場合は、ここで設定していてもフィルタは適用されません。

フィルタは斎藤フィルタ<sup>1</sup>のバターワース型フィルタを用いています。Hz 以外の設定パラメータの選び方につ いてはこの文献を参照してください。Hz の項目にはこのチャネルのサンプリング周波数を設定して下さい。 選択できるフィルタは、ローパスフィルタ(Lowpass)、ハイパスフィルタ(Highpass)、バンドパスフィルタ (Bandpass)の 3 種類です。

フィルタ設定時は、Filter Check ボタンが有効になり、入力値のチェックが行えます。問題なければ以下のダ イアログが表示されます。

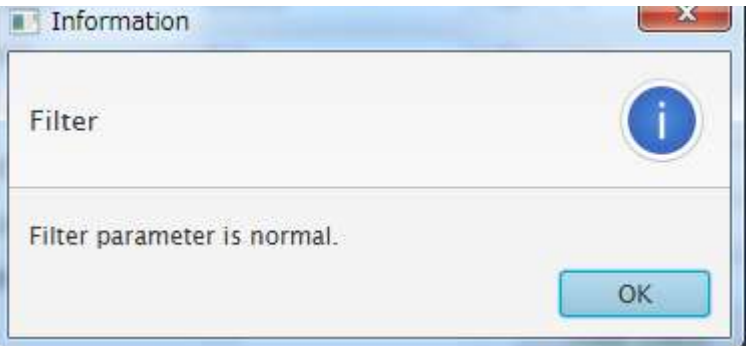

チャネル設定ダイアログウィンドウの Cancel をクリック、もしくは Window の X をクリックすると登録せ ずにメイン画面に戻ります。

OK をクリックすると入力内容をチェックし、問題なければチャネル設定ダイアログを閉じ、Text Data Plot Setting 画面に戻ります。Channel Setting の表に登録内容が表示されます。以下は、カラム 8 に col8、カラ ム 9 に col9 という名称にして登録した時の Channel Setting 部分の表示です。

 $\overline{a}$ 

<sup>1</sup> 斎藤 正徳(1978) 漸化式ディジタル・フィルターの 自動設計,物理探査,31,112-135

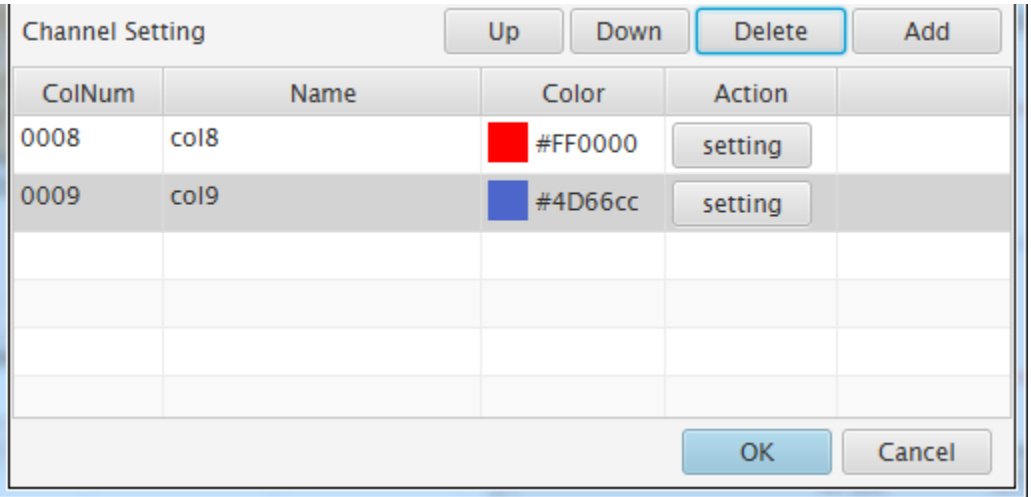

この表の Action 列にある、Setting ボタンをクリックすると登録内容を修正する事が出来ます。 修正画面は、チャネル登録画面と同様です。

チャネルは最大 10 チャネルまで登録できます。

### <span id="page-10-0"></span>3.3.2. チャネル削除(Delete)

WIN Plot Setting の Channel Setting の表からクリックでチャネルを選択し、Delete ボタンをクリックする とチャネル削除の確認ダイアログが表示され、OK をクリックするとチャネルを削除する事が出来ます。

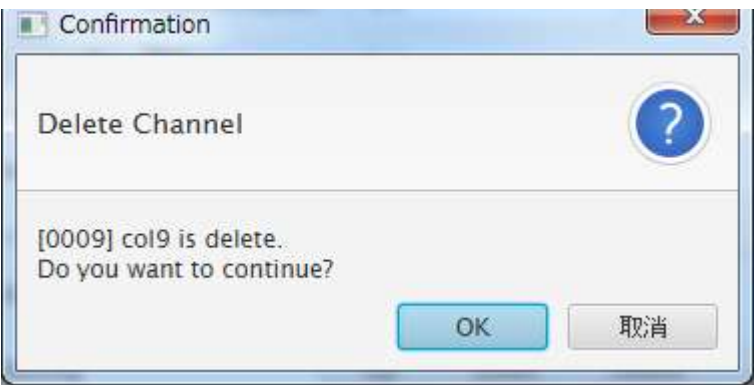

<span id="page-10-1"></span>3.3.3. チャネル順序変更(Up、Down)

WIN Plot Setting の Channel Setting の表は登録順に並びますが、この並び順が表示画面での並び順になる ため、順序を変更したい場合があります。その場合には、順序を変更したいチャネルを表からクリックで選択 後に、Up をクリックで上へ、Down をクリックすると下へ移動する事が出来ます。

### <span id="page-11-0"></span>3.3.4. File メニュー

Value Color Bar Setting 画面の File メニューから現在の設定の保存や、設定の読み込みを行うことが出来ま す。

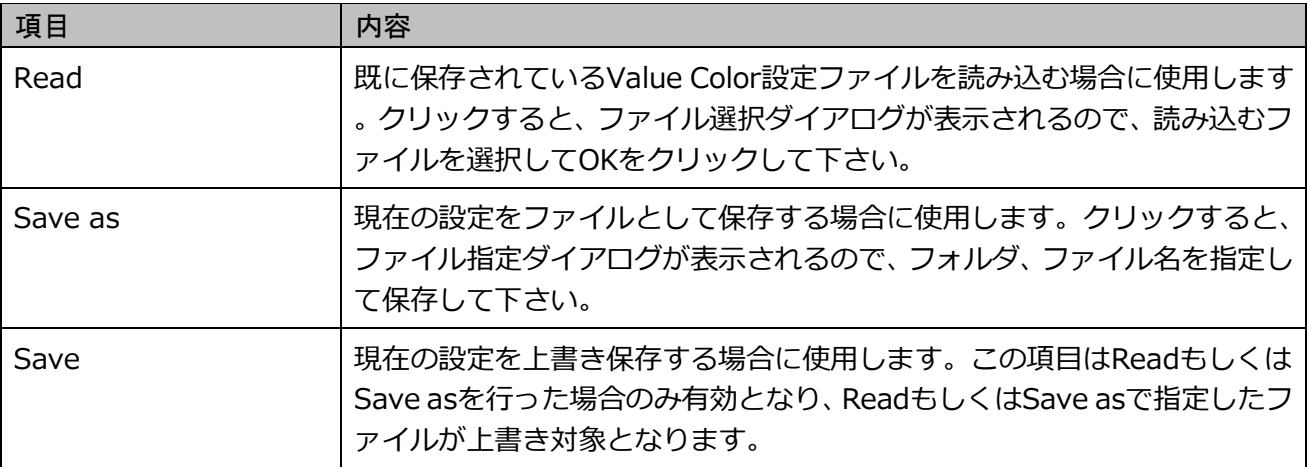

### <span id="page-12-0"></span>4.表示画面

### <span id="page-12-1"></span>4.1. 表示画面

SeisArray の View から Open All を選択すると表示画面が表示されます。TextDataPlot の表示画面例を以下 に示します。

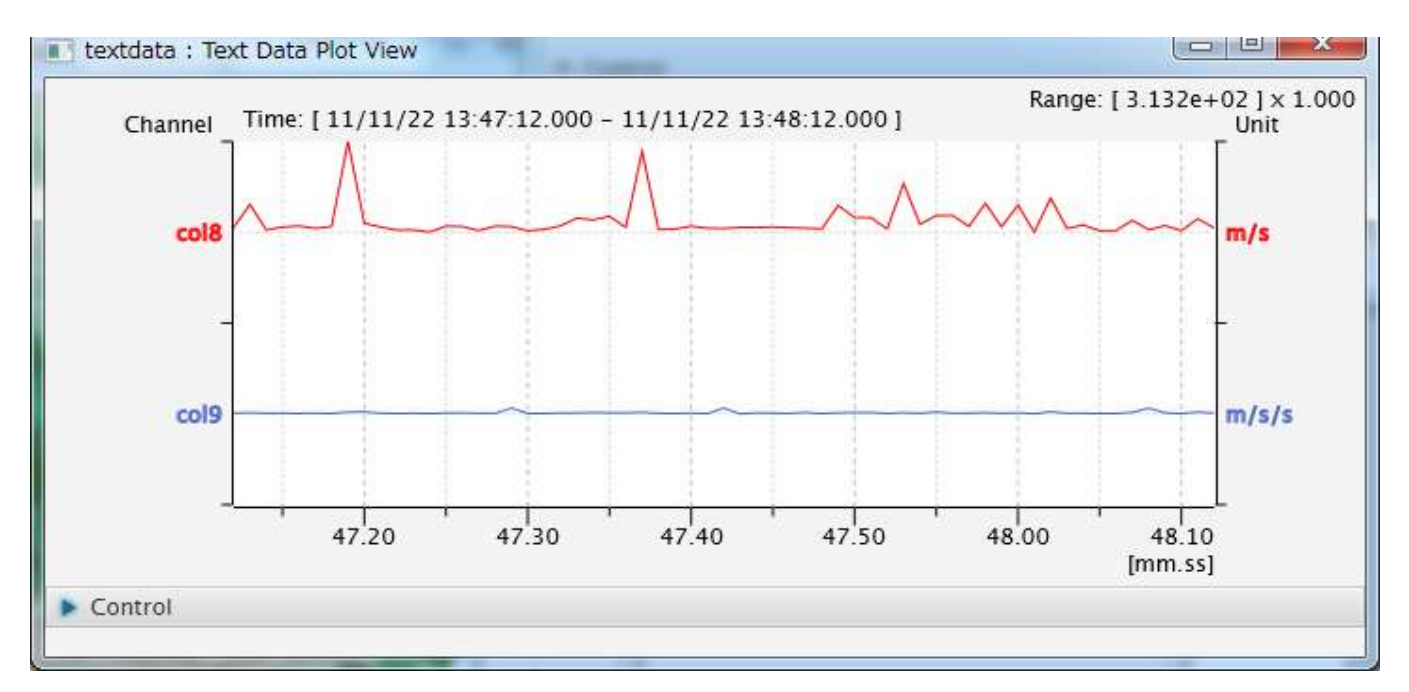

上記例は、2 チャネル表示で、Y 軸は Auto として表示したものです。Auto の場合、表示する全チャネルの最 大値、最小値を用いて 4 チャネル同一のレンジとして表示します。レンジは右上の Range:[]の括弧内に表示 されています。それに続く x1.000 はレンジの倍率を示し、現在 1 倍で表示されている事を表します。

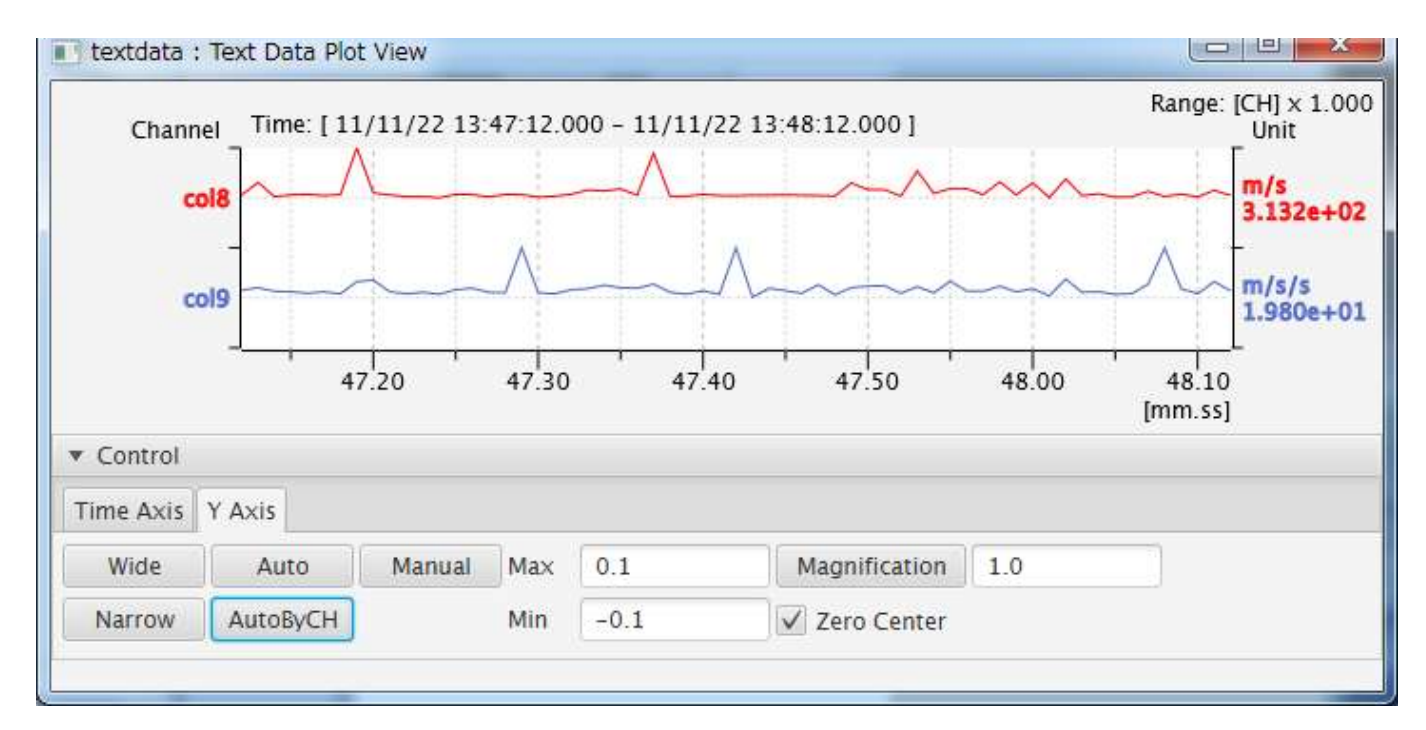

上記例は 2 チャネル表示で、Y 軸は AutoByCH として表示したものです。この場合、チャネル毎のレンジが チャネルの単位の下に表記され、右上の表記が Range:[CH]となります。

画面上部の Time:は表示されている時間軸の範囲を示しています。

左 Y 軸の Channel の下にはチャネル名称が表示されます。右 Y 軸の Unit の下にはチャネルの入力振幅単位 が表示され、AutoByCH の場合にはチャネル毎のレンジも表示されます。

上記 2 例では、Col8 の物理量の方が大きいため、Auto では Col8 のレンジで表示され Col9 は線になってし まっていますが、AutoByCH ではチャネル毎にレンジが異なるため全てのチャネルが波形として見えている 事がわかります。つまり、同一レンジで見たい場合には Auto を、それ以外では AutoByCH をといった方式 を選ぶと見やすい表示となります。

これらのグラフ表示形式や、表示時刻、表示時間長は、画面下部の Control ボックスから操作する事が出来ま す。但し、表示画面上で行う操作は一時的なもので設定値には反映されません。つまり一度閉じて再度表示す ると初期状態に戻ります。永続的に変更したい場合には、設定画面上で設定を変更して下さい。

### <span id="page-13-0"></span>4.2. Control ボックス

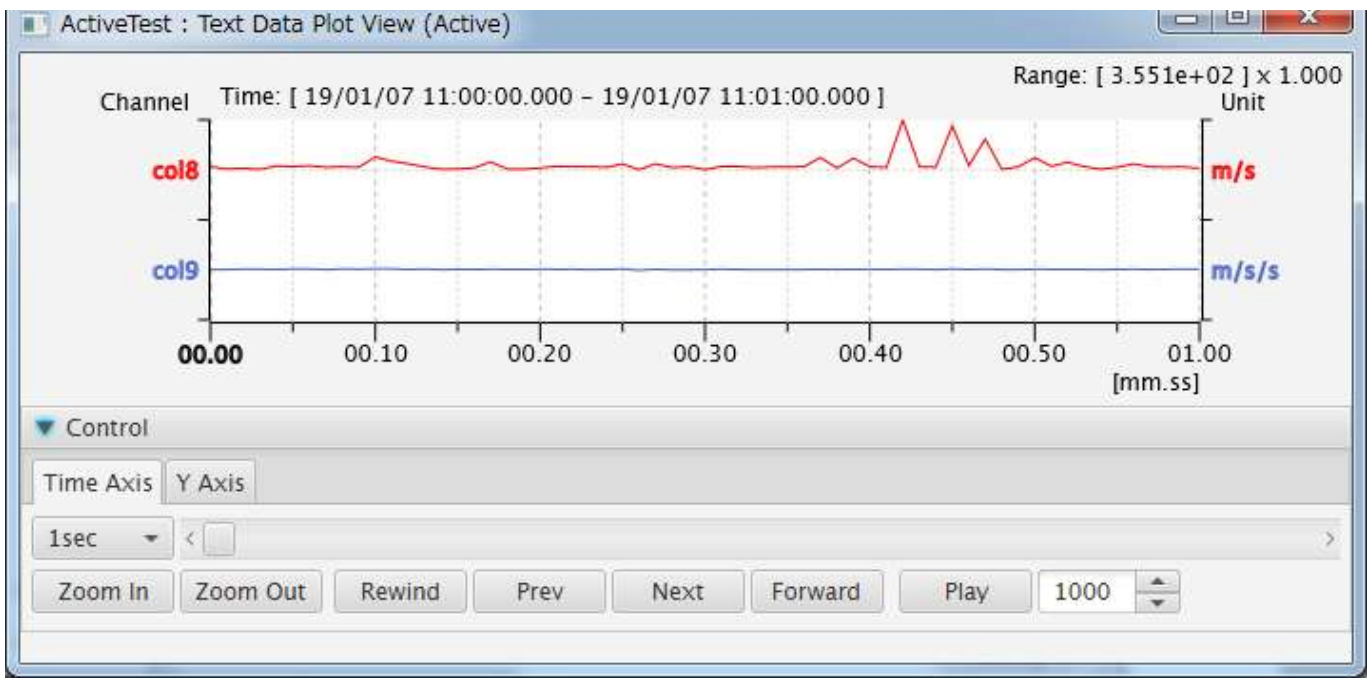

表示画面下部の▶Control バーをクリックすると、Control ボックスが表示されます。

Control ボックス内には、X 軸操作用の Time Axis タブ、Y 軸操作用の Y Axis タブがあります。それぞれ、 タブのタイトル部をクリックするとタブを切り替えることが出来ます。

Control ボックスは、▼Control バーをクリックする事でを閉じる事が出来ます。

### <span id="page-13-1"></span>4.2.1. Time Axis タブ

Time Axis タブは、画面上の X 軸つまり時間軸を操作する事が出来ます。オンラインモード時は X 軸は最新 時刻に固定されるため、操作不可となっています。

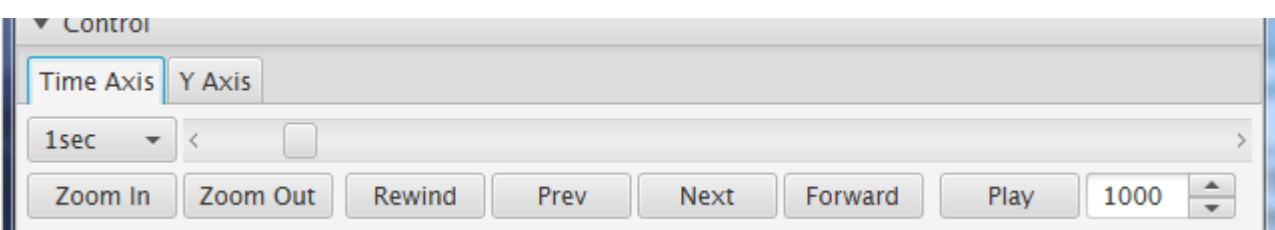

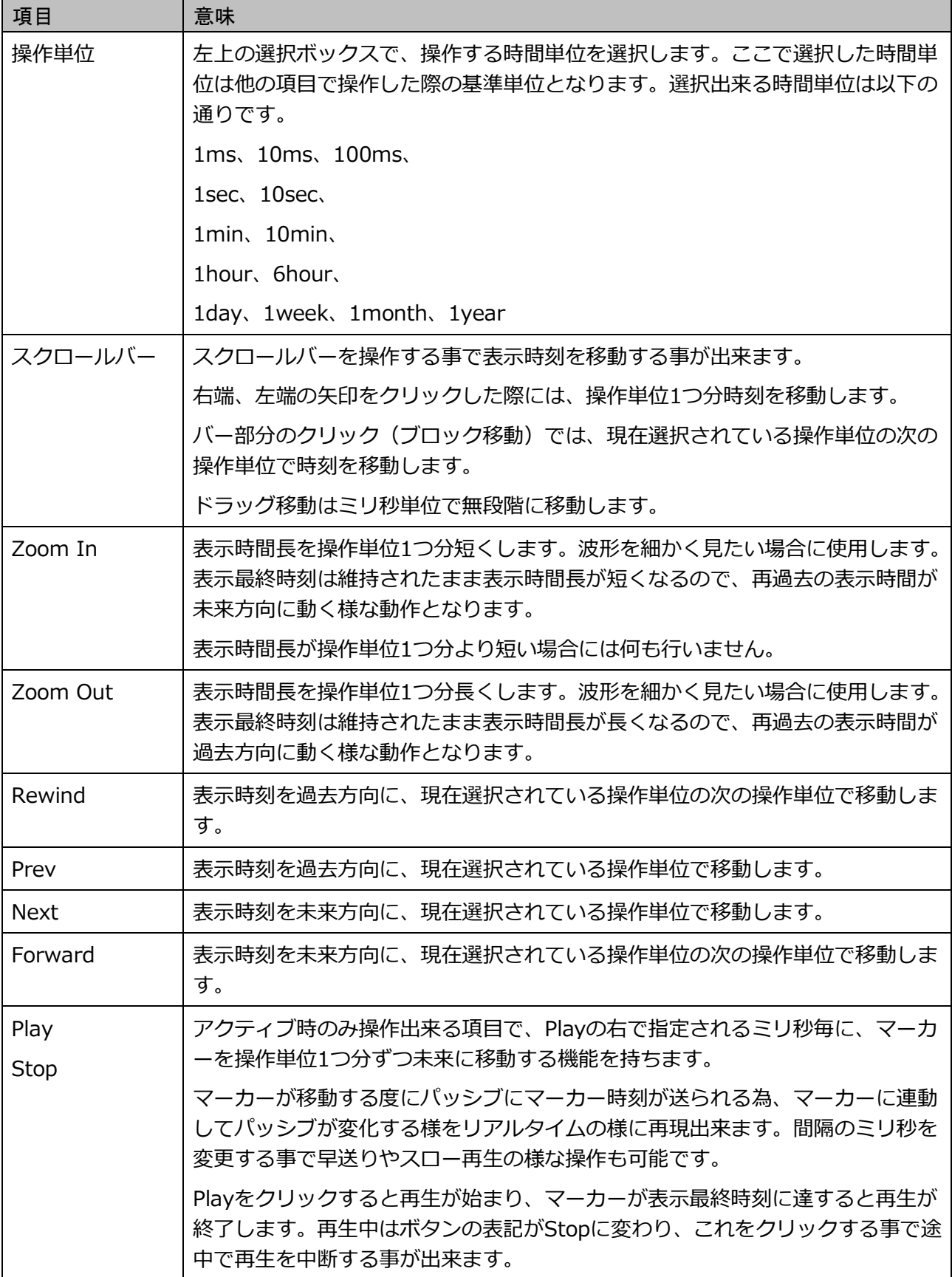

時間移動時には、移動先のまだ読み込んでいないファイルを順次読み込むため、時間がかかります。また、読 み込んだデータはメモリに保持される為、消費メモリが増えていきます。消費メモリについては別項目で説明 します。

<span id="page-15-0"></span>Time Axis タブは、X 軸を操作する事が出来ます。オンラインモード時は X 軸は最新時刻に固定されるため、 操作不可となっています。

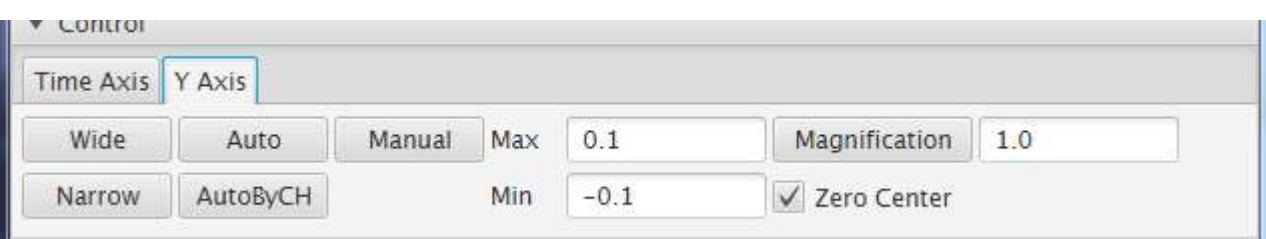

### 操作項目は以下の通りです。

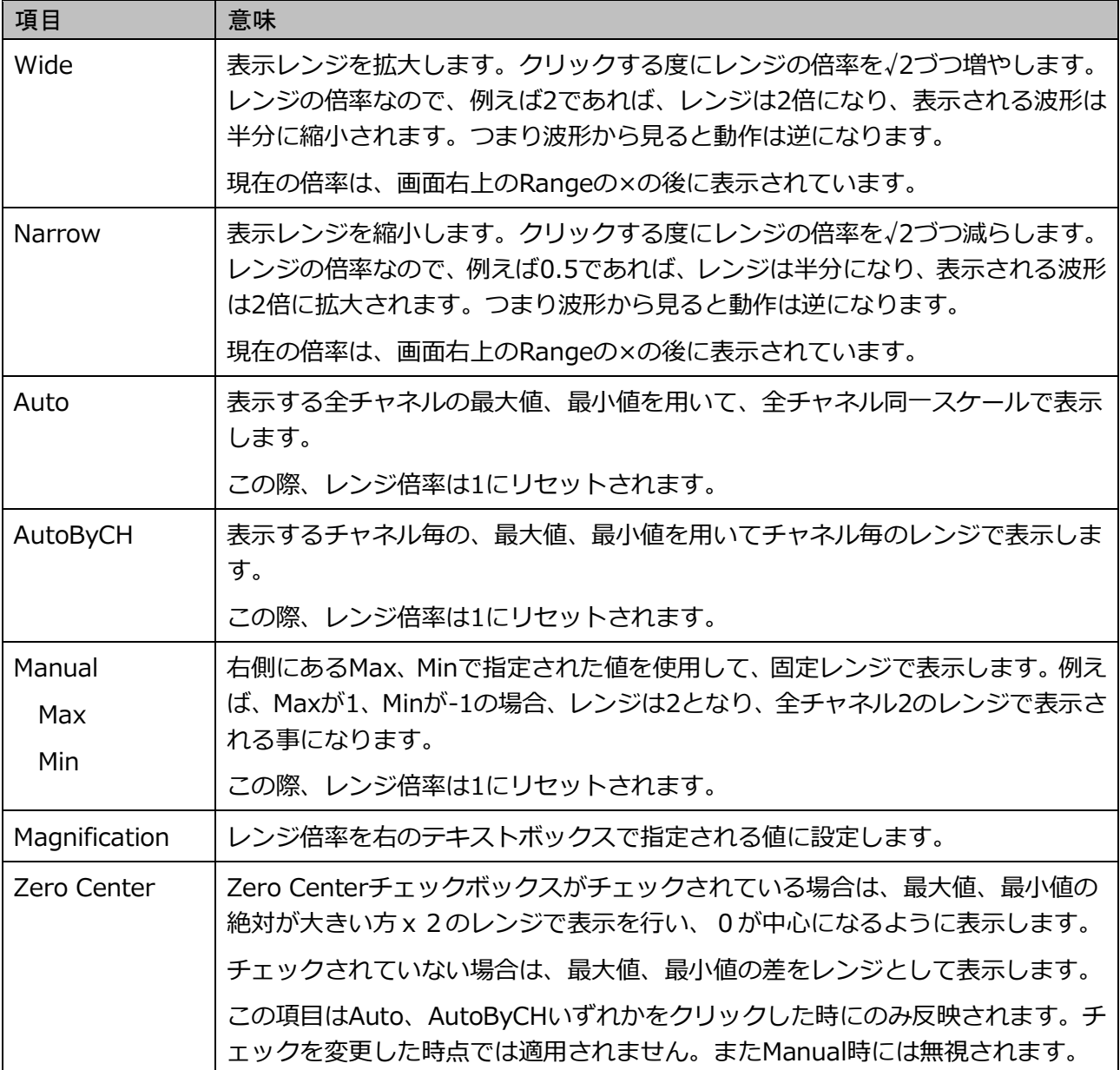

### <span id="page-16-0"></span>4.3. マーカー

### <span id="page-16-1"></span>4.3.1. マーカーとは

マーカーは表示画面上では、設定画面の Marker Color で指定された色でグラフ画面上に縦線で表示され、画 面下部に同じ色でマーカー時刻が表示されます。

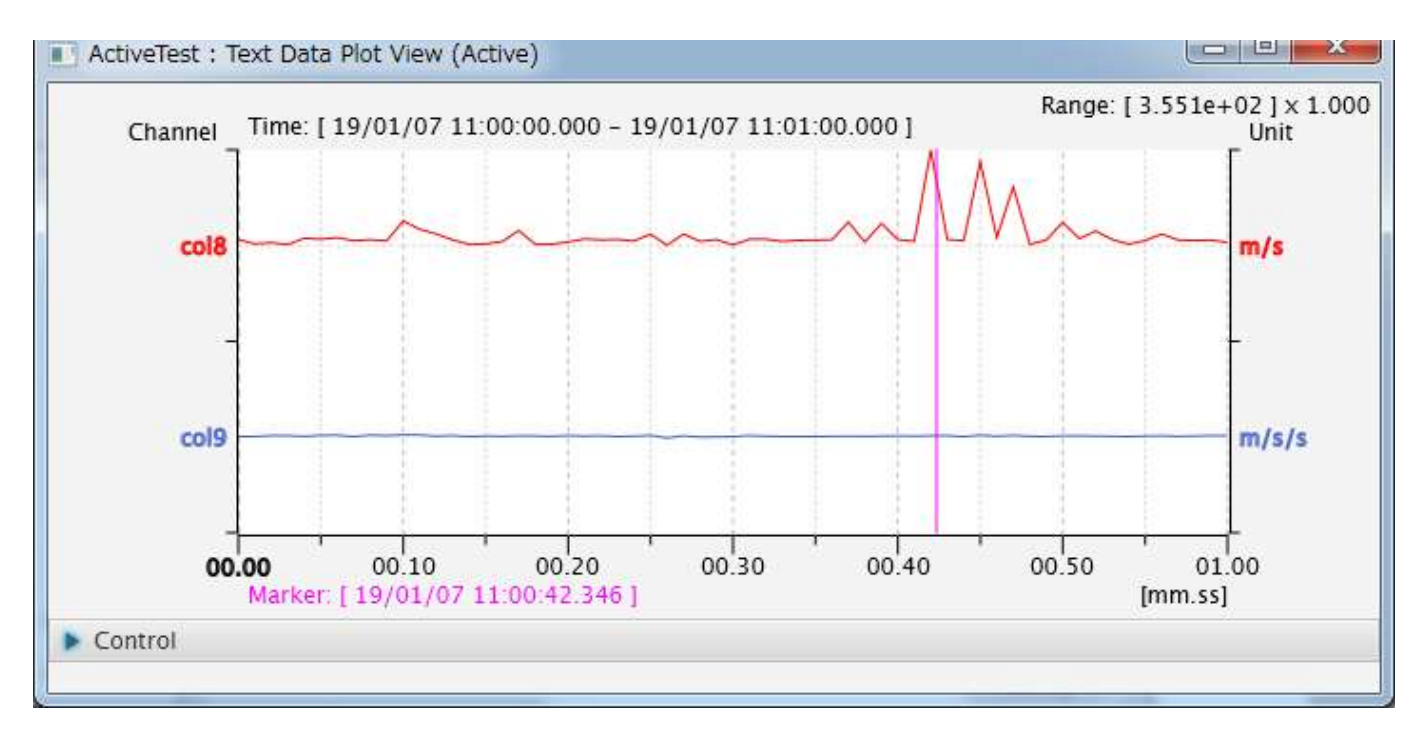

この例では、マゼンタで描画されている縦線と、Marker から始まる時刻をマーカーと呼んでいます。

マーカーはアクティブ時とパッシブ時では動作が異なります。それぞれの動作について以下の項で説明します。

#### <span id="page-16-2"></span>4.3.2. アクティブ時のマーカー

アクティブ時は、マーカーは画面上で操作する事ができます。

初期表示状態は、設定画面の Marker Position で定義されます。Marker Position は表示最終時刻からの相対 時間を示しており、0以上の値が定義されている場合には、最終表示時刻から定義時間過去の位置にマーカー が表示されます。Marker Position が-1 の時は、マーカーは表示されません。

画面上のグラフ部分をクリックするとその位置にマーカーが移動します。初期状態でマーカーが表示されてい ない状態では、クリックによりその位置にマーカーが表示されます。またマーカー位置が変わる度にその都度 マーカー位置の変更イベントを SeisArray に上げており、SeisArray はその時刻をパッシブの画面に通知する 為、パッシブが連動するものであれば、連動して画面が変更されます。

表示時刻を Control ボックスを用いて移動したりして最終表示時刻が変更された場合にも、相対時間は維持さ れるので、画面上のマーカー位置は変わりません。つまり、一分未来の表示に切り替えた場合、マーカー時刻 も連動して1分未来になります。

アクティブ時は、Control ボックスの Time Axis タブにある再生機能 (Play) が有効になります。この機能で は、マーカー位置を自動的にずらしていくことが出来ます。Play ボタンをクリックした時に再生機能が開始 され、Play の右にあるミリ秒毎に Time Axis タブの左上の操作単位時間未来方向にマーカーを移動して行き ます。再生は最終表示時刻つまりグラフ右端に達すると終了します。

### <span id="page-17-0"></span>4.3.3. パッシブ時のマーカー

パッシブ時は、マーカーは画面上で操作する事は出来ません。

パッシブ時は、アクティブから指定された時刻が現在表示している時間範囲内である場合のみマーカーを該当 する時間の位置に表示します。表示時間外の場合はマーカーは表示されません。

#### <span id="page-17-1"></span>4.4. 各種動作

#### <span id="page-17-2"></span>4.4.1. SyncActive モード

設定画面にて、Sync Active がチェックされている場合、アクティブ画面に連動して表示画面が更新されます。 Control パネルにて表示時刻や表示範囲を変更する事は可能ですが、アクティブ画面の表示時刻や範囲を変更 するとそれに合わせて再表示されますので、ご注意ください。

Sync Active がチェックされていなければ、アクティブ画面と関係なく独立した時刻範囲で表示されます。

### <span id="page-17-3"></span>4.4.2. ドラッグによる表示範囲指定

アクティブ時の表示ウィンドウでは、マウス操作で表示時刻範囲の指定を行うことができます。表示グラフ内 で左クリックしたままドラッグするとドラッグ範囲が水色で塗りつぶされたように表示されます。表示したい 範囲の終点でマウスを離すと、ドラッグされた範囲を表示範囲として再表示されます。

![](_page_17_Figure_9.jpeg)

![](_page_17_Figure_10.jpeg)

上図がドラッグしている状態で、下図がドラッグ終了時の状態です。

また、この拡大状態から更にドラッグして範囲を絞っていくことも可能であり、その状態から右クリックを すると一つ前の状態に戻っていきます。

### <span id="page-18-0"></span>4.4.3. 表示ウィンドウ

表示ウィンドウは、マウス操作でウィンドウの大きさ変更、位置移動を行えます。大きさと配置位置は、 SeisArray の設定保存(Save、Save as)により保存され、次回表示時にその位置が復元されて表示されます。

## <span id="page-19-0"></span>5.ライセンス

本ソフトウェアは、フリーのソフトウェアとして公開する予定です。

ライセンスは MIT License に則っています。以下にライセンスを示します。

### The MIT License

Copyright (c) 2017 Masahiro Iino, Scimolex Corp.

以下に定める条件に従い、本ソフトウェアおよび関連文書のファイル(以下「ソフトウェア」)の複製を 取得するすべての人に対し、ソフトウェアを無制限に扱うことを無償で許可します。これには、ソフトウ ェアの複製を使用、複写、変更、結合、掲載、頒布、サブライセンス、および/または販売する権利、お よびソフトウェアを提供する相手に同じことを許可する権利も無制限に含まれます。

上記の著作権表示および本許諾表示を、ソフトウェアのすべての複製または重要な部分に記載する ものとします。

ソフトウェアは「現状のまま」で、明示であるか暗黙であるかを問わず、何らの保証もなく提供されま す。ここでいう保証とは、商品性、特定の目的への適合性、および権利非侵害についての保証も含み ますが、それに限定されるものではありません。 作者または著作権者は、契約行為、不法行為、ま たはそれ以外であろうと、ソフトウェアに起因または関連し、あるいはソフトウェアの使用またはその 他の扱いによって生じる一切の請求、損害、その他の義務について何らの責任も負わないものとしま す。

![](_page_20_Picture_0.jpeg)

TextDataPlot プラグイン取扱説明書 第 1 版

### シモレックス株式会社

- 本書の一部または全部の複製を許可なく作成することをかたくお断りします。
- 本書の内容については、将来予告なしに変更することがあります。